**SCALE AND CONTROL INC.** 

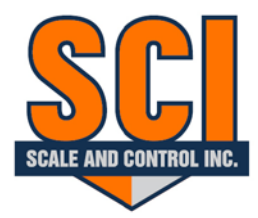

## Toll Free: 888-239-0552 Tel: 713-352-3071 sales@scaleandcontrol.com

## **Setting up Samsung Tablet**

**NOTE:** *If you purchased a tablet from SCI, when shipped it will be pre-set up, only use this if you are, A. using your own Samsung tablet, or B. replacing the tablet* 

- **1.** Take tablet out of box
- **2.** Put battery in back and leave in
- **3.** Power up tablet by holding the top button on right side of tablet
- **4.** Go through initial set-up (don't sign into email or Wi-Fi)
- **5.** For device name put customer or company name (ex: Johns Gravel)
- **6.** Once initial device set-up complete hold down on home screen with finger
- **7.** Delete bixpy home and far right page
- **8.** Remove all apps from home screen
- **9.** Connect to good Wi-Fi, go back to home screen
- **10.** Swipe down on home screen, open play store
- **11.** If asked to sign in; Username: [updatetablet805@gmail.com](mailto:updatetablet805@gmail.com) Password: Weight4It (Capital W and I)
- **12.** At the search bar tap the menu line on the left of search bar
- **13.** Select My Apps & Games
- **14.** Update ONLY Chrome if option available
- **15.** Exit out of play store
- **16.** Swipe down on home screen, hold setting icon with finger, app will go to home screen
- **17.** Open Settings application
- **18.** Under Sounds and Vibrations turn off all icons
- **19.** Under Notifications turn off all apps and app icon badges
- **20.** Under Display turn brightness all the way up, turn off Auto-brightness, change screen time out to 30 minutes, turn on Block accidental Touches
- **21.** Under Advanced Features turn on touch sensitivity and turn off all else
- **22.** Under Lock-Screen turn off notifications
- **23.** Under Accessibility turn off single tap mode
- **24.** Under General Management tap language & Input; move pointer speed to fast
- **25.** Under Soft Ware Update turn all off
- **26.** Under About Tablet tap on software information, tap on build number 7 times to unlock developer options
- **27.** Under Developer Options turn everything OFF except show touches and turn on Show Touches
- **28.** Now turn on your machine to enable power to the WLS555 Scale
- **29.** Go into Connections under Settings
- **30.** Tap on Wi-Fi

## **SCALEANDCONTROL.COM**

## **SCALE AND CONTROL INC.**

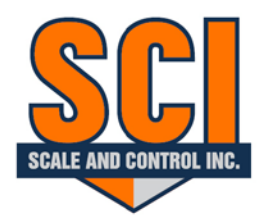

Toll Free: 888-239-0552 Tel: 713-352-3071 sales@scaleandcontrol.com

- **31.** Click on scale (ex: SCI-Scale-############)
- **32.** Click Show Password and Auto-Reconnect
- **33.** Password is Weight4It ---- Capital W and I
- **34.** After tablet is connected to the scale's Wi-Fi tap the home button (bottom of tablet)
- **35.** Swipe down on home screen to open all apps
- **36.** Click window that says Google, and open Chrome
- **37.** Under the address bar type in [www.wls555.local/](http://www.wls555.local/)
- **38.** Once website opens tap on the 3 dots on the top right-hand side of screen
- **39.** Click Add to Home Screen
- **40.** Confirm Add to Home Screen

Tablet is now set up.

Ŧ